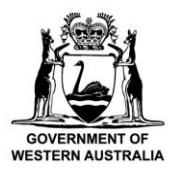

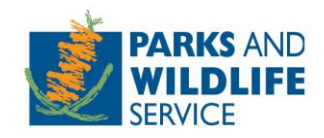

# **Commercial Operator Licensing System Manual**

# **How to apply for a 12 month licence extension**

**Custodian: Parks and Visitor Services, Tourism and Concessions Branch**

Locked Bag 104, Bentley Delivery Centre, Western Australia 6983

Phone: (08) 9219 9000 Email: [licensing@dbca.wa.gov.au](mailto:licensing@dbca.wa.gov.au)

# **Introduction**

As part of the COVID-19 economic relief initiatives announced by the State Government, Commercial Operators can now apply for a 12 month extension to their current commercial operator licence free of charge. Applications can be made using the Commercial Operator Licensing System (COLS) accessible via the below link.

## **<https://cols.dbca.wa.gov.au/>**

To apply, Operators will need to login to COLS with the email address linked to their organisation and request an amendment to their current licence.

If you do not know which email address is linked to your organisation, please contact a Licensing Officer on (08) 9219 9978 or (08) 9219 8411 or email [licensing@dbca.wa.gov.au.](mailto:licensing@dbca.wa.gov.au)

Once your amendment application has been processed and approved, you will be emailed a new licence with a one year extension of the expiry date.

# Logging in to the Commercial Operator Licensing System (COLS)

1. Enter your email address and click submit. The system does not use a password to login.

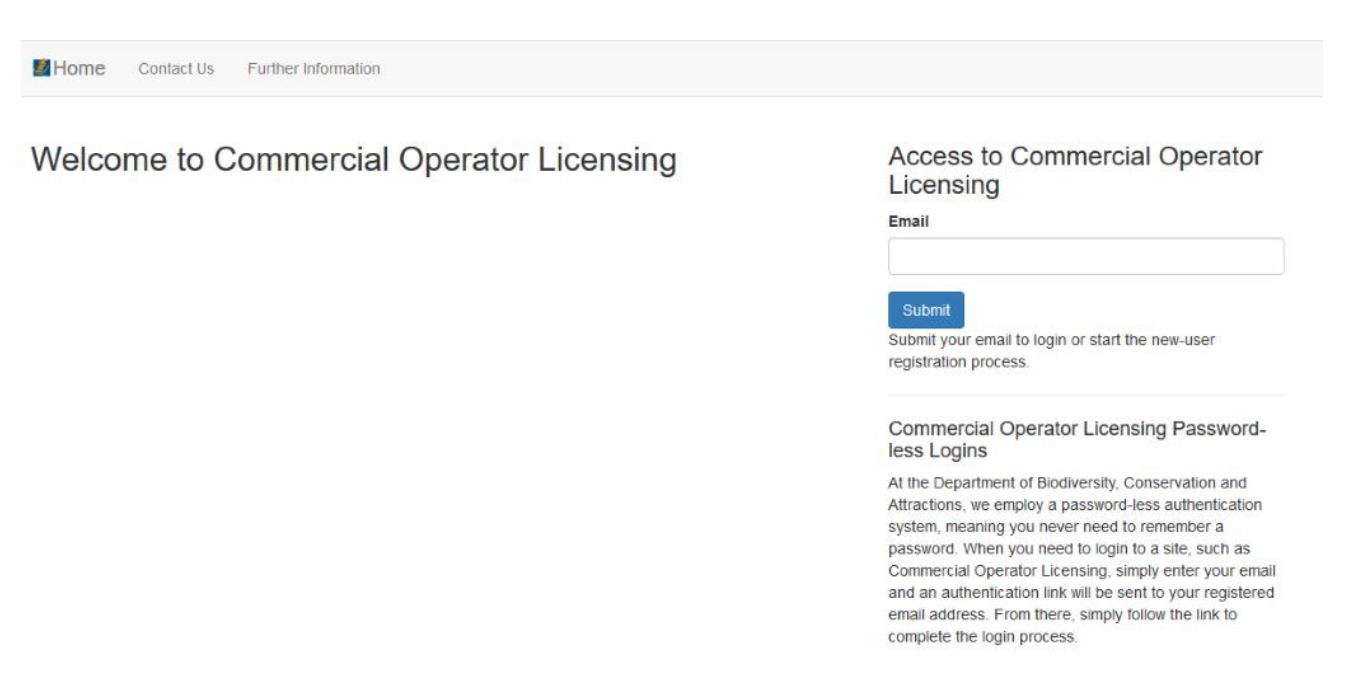

2. An email will be sent to your inbox with a link to access the system. Click on the link to login to the system. Note: The link will remain valid for 24 hours.

# How to amend your licence and apply for a 12 month licence extension

- 1. Login to the Commercial Operator Licensing System via the email address linked to your organisation's account.
- 2. Scroll down to the 'Licences' table on the 'Home' dashboard.
- 3. Click on 'Amend' in the action column of your current licence.

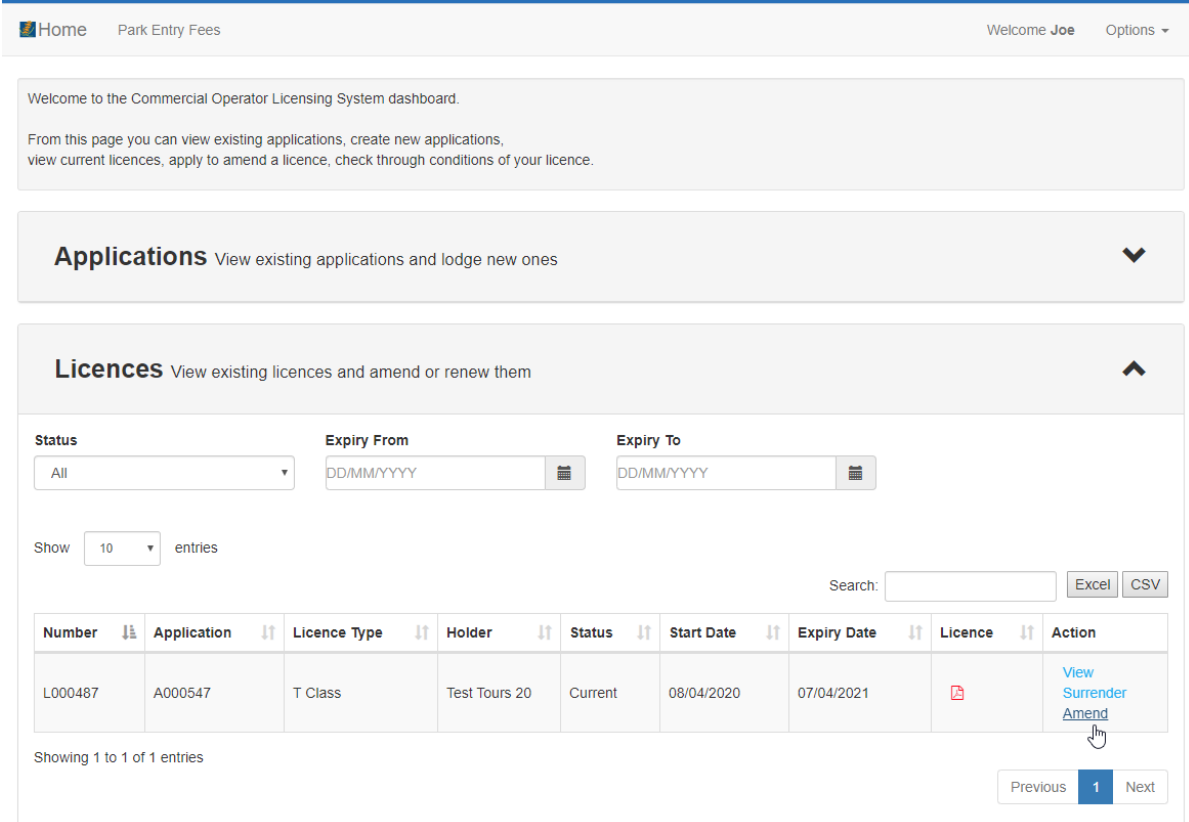

#### 4. Click on 'Amend licence'.

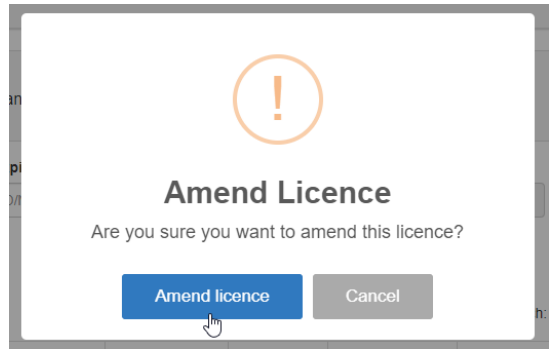

5. Navigate through your application by clicking the tabs across the top – Applicant; Activities (land); Activities (marine); and Other Details.

Note: If you have previously applied for a licence through COLS, information from your last application will already be in the system. Simply review the information and documents are current, recomplete and attach the 'Deed Poll' then click 'Resubmit'.

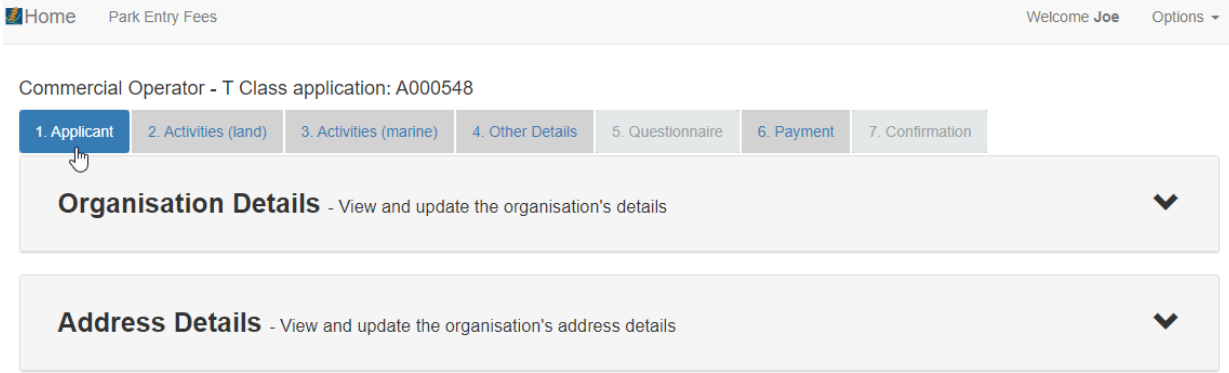

If this is the first time you've submitted a licence application or amendment through COLS, you will need to add the details of your operations, as explained below.

#### Complete the Applicant tab

6. Review your organisation name, trading name and address. Please contact a [Licensing Officer](https://parks.dpaw.wa.gov.au/know/commercial-activity-enquiries) if your ABN details are incorrect.

### Complete the Activities (land) tab

7. Select your required access types and activities from the drop-down menu. Your selections in these boxes will be automatically applied to the parks you select where the access type and activities are permitted.

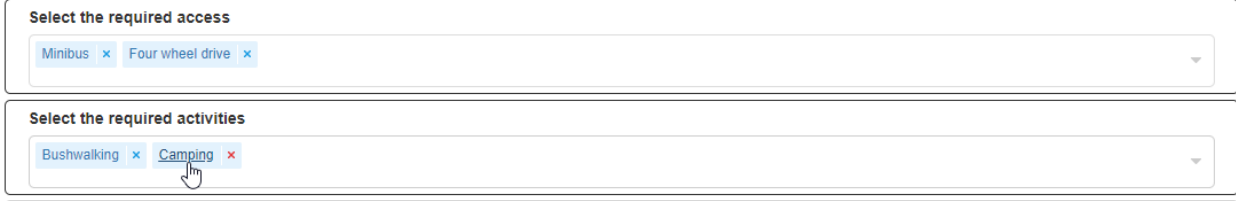

8. To select parks, start typing in the name of the park or expand the drop-down lists and check the parks you operate in.

Note: You can expand the drop down 'Select Parks' menu multiple times. Click the grey triangles to expand the regions, districts and then parks. Checking a box next to a region or district will select all parks in that region or district.

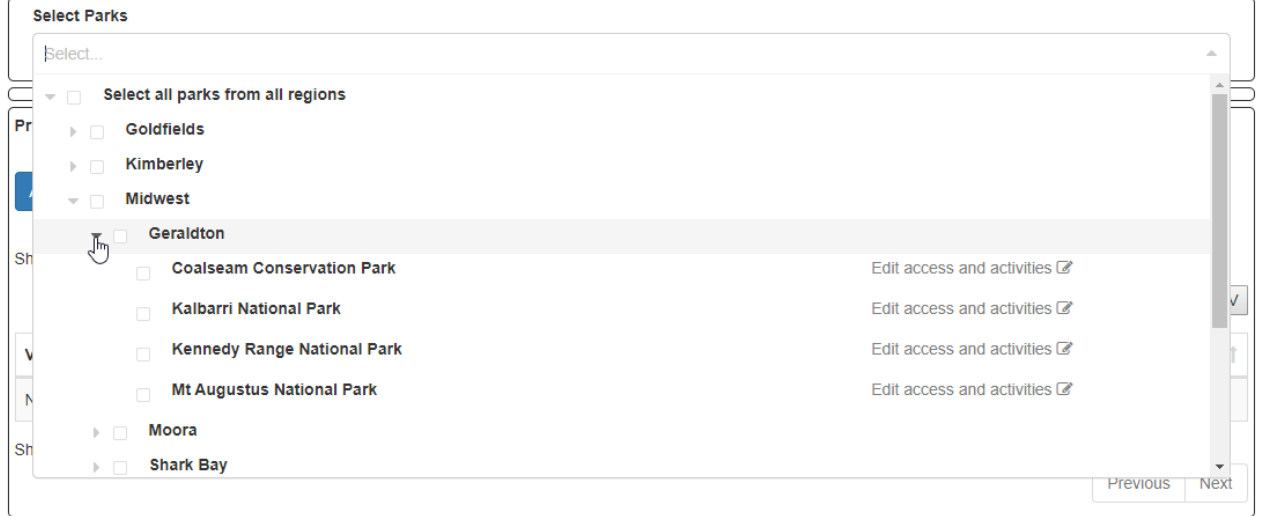

9. After adding the parks, review and edit your selected access and activities by clicking on each individual park name. The popup will show the permitted access and activities for the park and what you have selected.

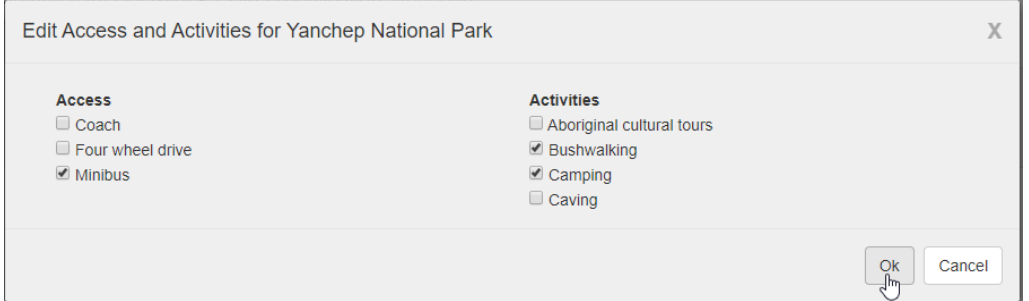

10. A popup to provide additional documentation will show if you have selected parks and activities that have additional requirements. Attach the requested document or uncheck the park or activity to remove the requirement.

To conduct abseiling activities, please provide copies of leader Senior First Aid and National Outdoor Leader Registration Scheme (NOLRS) certificates. **Add Document Attach Document** 

 $\sqrt[3]{2}$ 

- 11. Click 'Add new vehicle' to add details of vehicles used in your operations. If you have multiple vehicles you will need to add each vehicle individually.
- 12. Select trail activities from the drop-menu. Your selections will be automatically applied to the track/trail sections you select where the activity is permitted.
- 13. Select tracks and trails from the drop-down menu. Selecting a track/trail in this box will automatically select all sections of the track/trail.

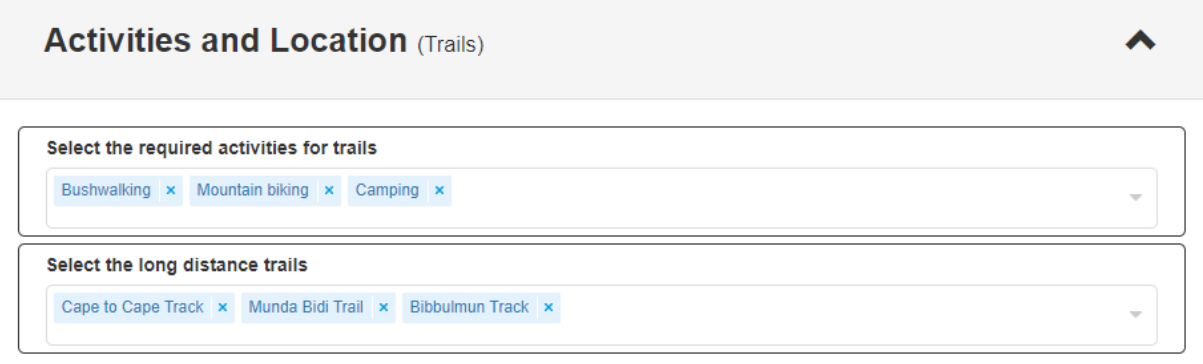

14. Click on the track/trail name to view and edit your selected sections and activities. Click on the map name to view a link showing the sections.

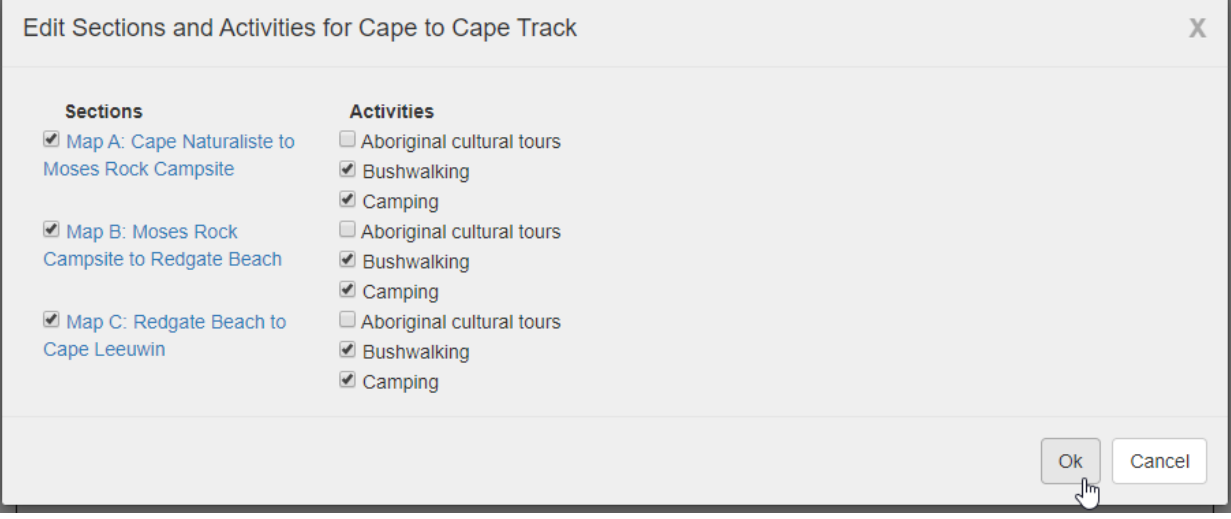

#### Complete the Activities (marine) tab

15. Select the required activities from the drop-down menu. Your selections will be automatically applied to the marine park zones you select where the activity is permitted.

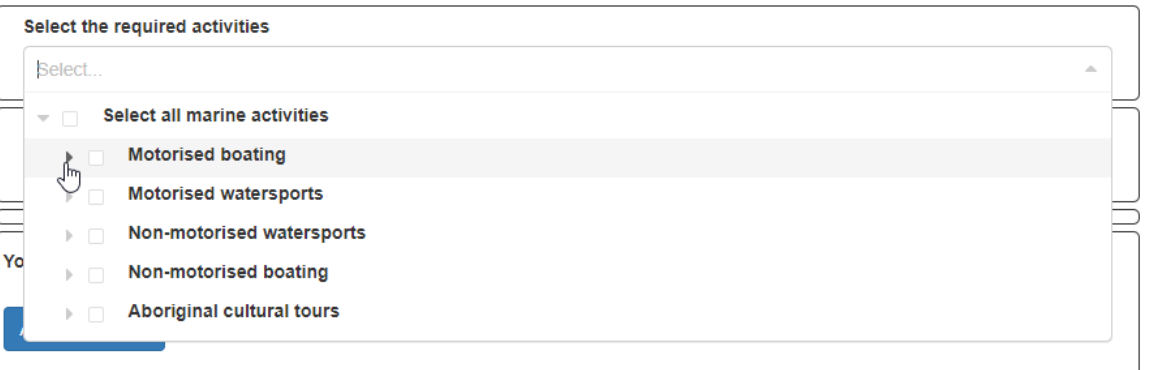

16. Select the marine park zones, start typing in the name of the park or expand the drop-down list to view the marine park zone you want to select.

Note: You can show the marine park zones by clicking the grey triangle next to the marine park. Checking a marine park box will select all zones in the marine park.

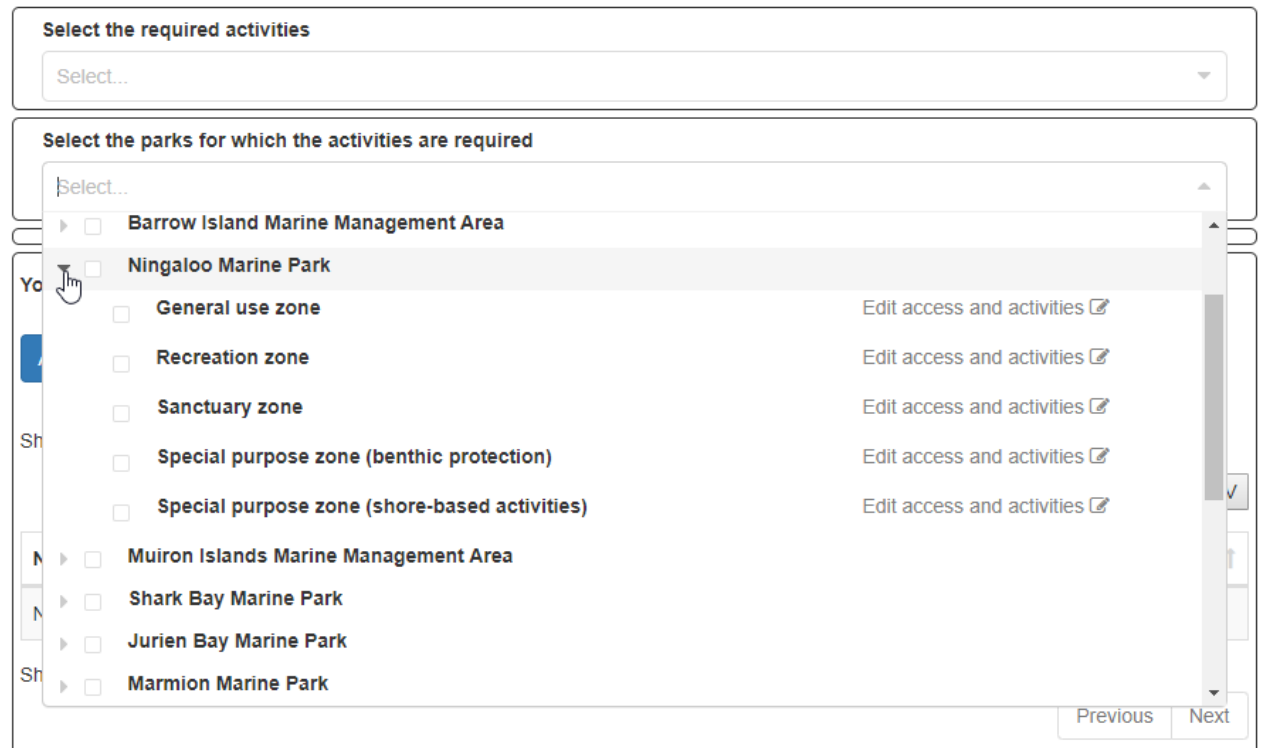

17. After adding your marine park zones, review and edit your selected activities by clicking on the individual zone name. The popup will show the permitted activities for the zone and your selection.

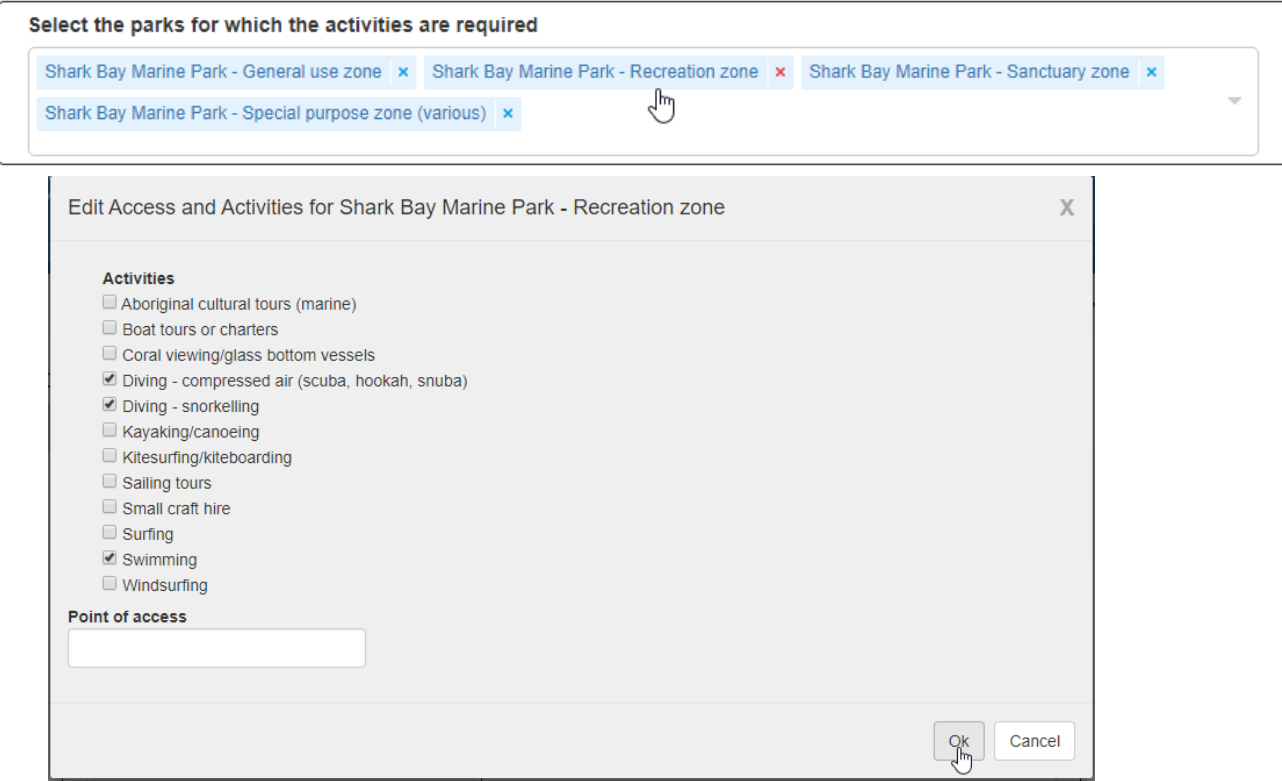

18. A popup to provide additional documentation will show if you have selected parks and activities that have additional requirements. Attach the requested document or uncheck the park or activity to remove the requirement.

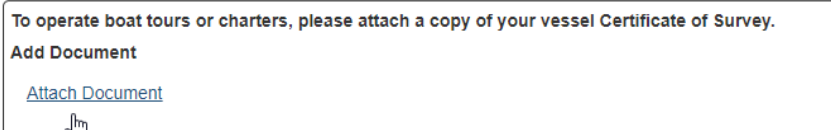

19. Click 'Add new vessel' to enter the details of the vessels to be used in your operations. If you have multiple vessels you will need to add each vessel individually.

#### Complete the Other Details tab

20. Under 'Tourism Accreditation' select the level of tourism accreditation you have achieved, attach a copy of your certificate and enter the expiry date.

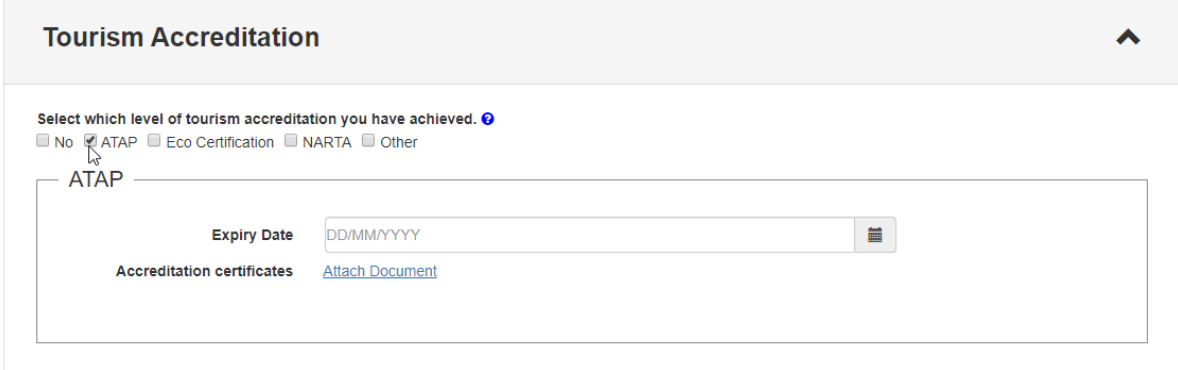

21. The Licence term section cannot be edited in an amendment application but the additional year will be added to your licence expiry by the Licensing Team.

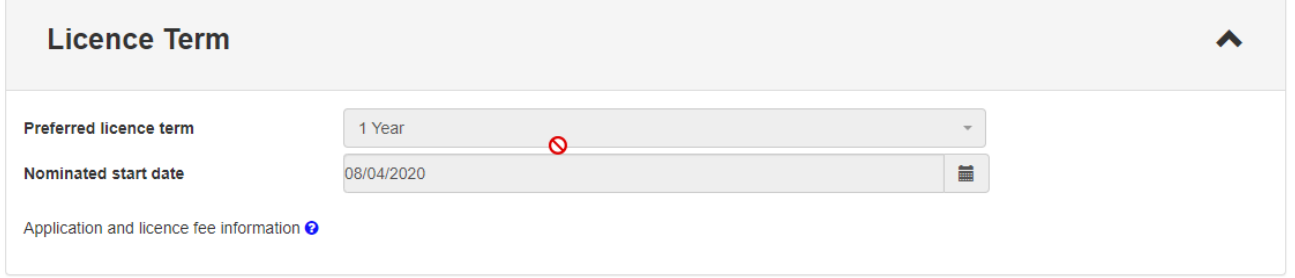

- 22. Under 'Moorings' enter your mooring number or GPS coordinates if applicable.
- 23. Under 'Insurance' attach a copy of your current public liability insurance certificate and enter the expiry date.
- 24. In the 'Other' box, provide any additional documentation or information including details of parks and activities you are currently licenced for that could not be selected in previous parts of the application.

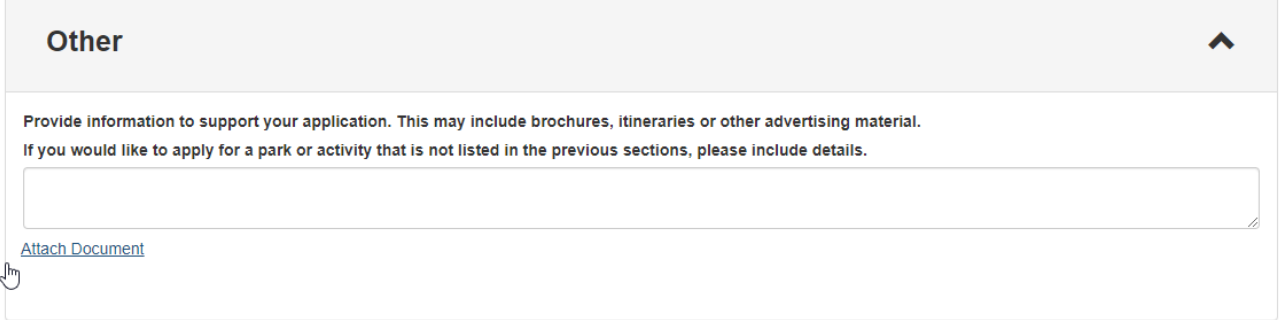

25. Under 'Deed Poll', click the link to download and print the Deed Poll document. Physically sign, date and have the Deed Poll witnessed, then scan and attach it as a document. Please note electronic signatures cannot be accepted.

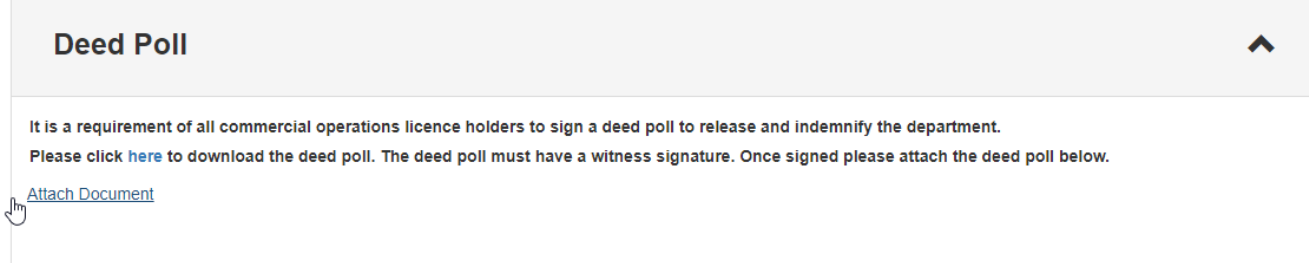

#### Submit your application

- 26. Review the Applicant; Activities (land); Activities (marine); and Other Details tabs to check your application information is correct.
- 27. Click 'Save and Exit' to exit the application and submit at a later date.
- 28. Click 'Resubmit' to submit your application.

Note: You will receive an error notification if you have not completed a required item for your application. Complete the required item/s then click ''Resubmit'.

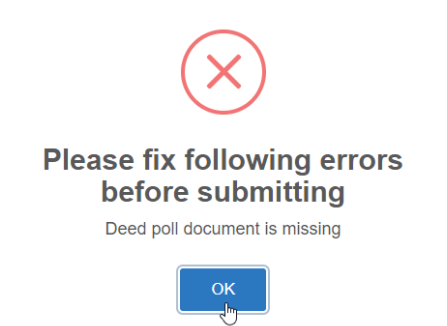

29. Once submitted you will receive a success notification.

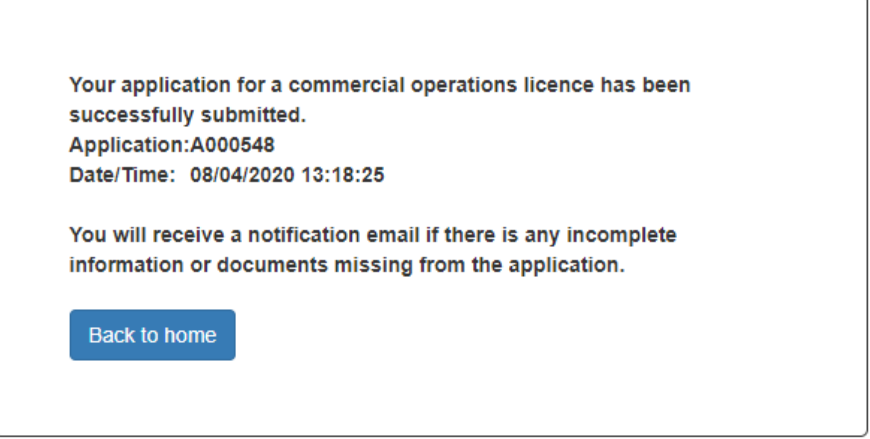

Your application for an amendment will then be processed and your licence will be issued through COLS by email. The 12-month extension to your licence will be reflected in the new licence term.

### Further assistance or questions

If you require further assistance using the Commercial Operator Licensing System please contact one of the Licensing Officers from the Tourism and Concessions Branch on (08) 9219 9978 or (08) 9219 8411or email [licensing@dbca.wa.gov.au.](mailto:licensing@dbca.wa.gov.au)